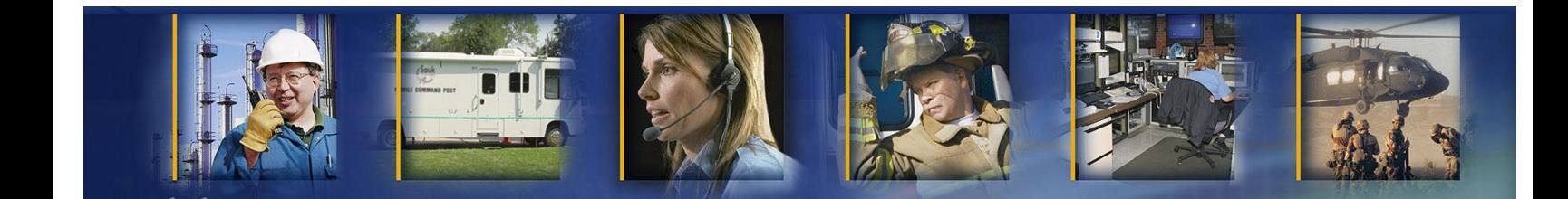

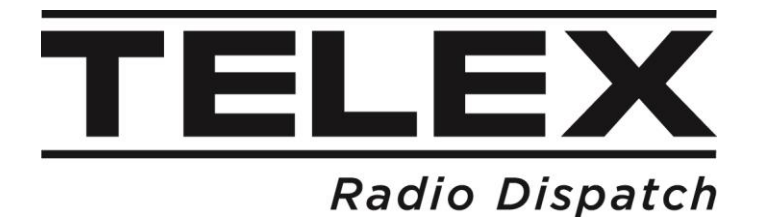

# <span id="page-0-0"></span>**Radio Dispatch Engineering Group**

**C-Soft Version 7.700 Engineering Release Notes**

# **Notice:**

The content in this document represents the current view of Bosch Security Systems as of the date of publication. Because Bosch Security Systems responds continually to changing market conditions, this document should not be interpreted as a commitment on the part of Bosch Security Systems. Bosch Security Systems cannot guarantee the accuracy of any information presented after the date of publication.

Bosch Security Systems, Inc. All rights reserved

F01U200805 – Rev 19 July 16, 2021

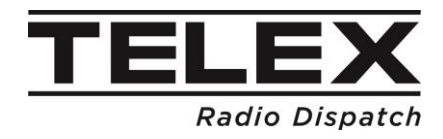

# **Table of Contents**

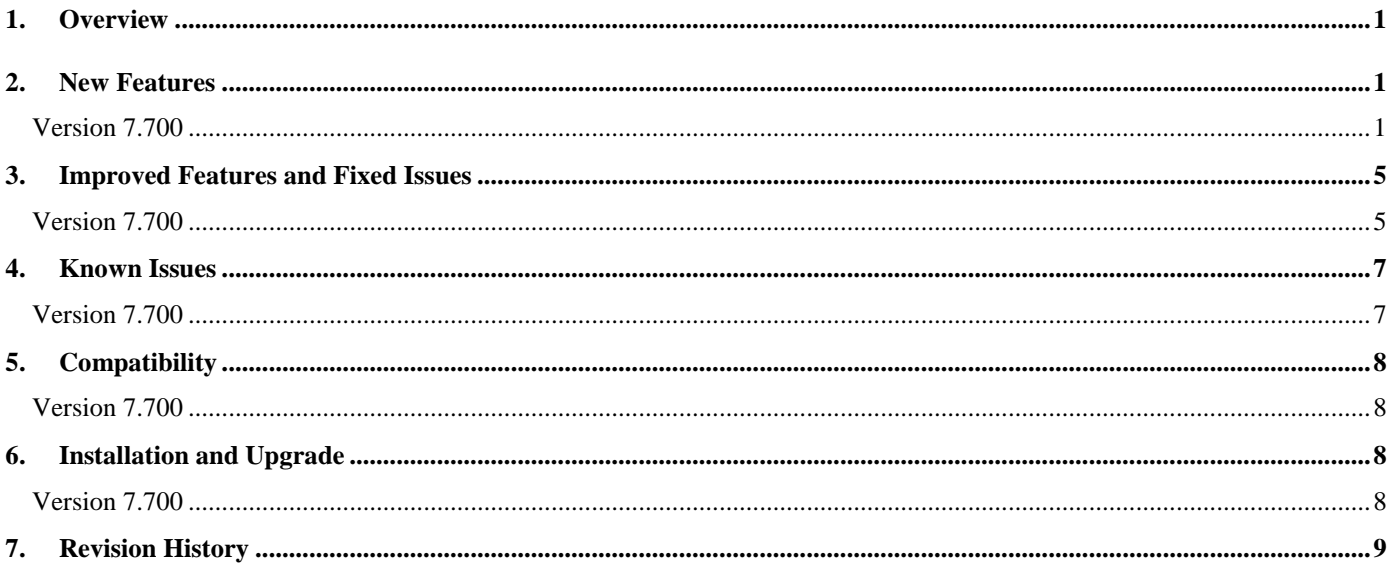

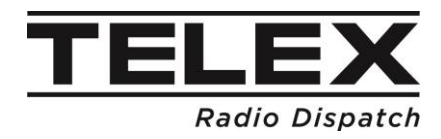

# **1. Overview**

This is the release notes for [C-Soft Version 7.700](#page-0-0) firmware/software. This release contains new features, improved features, and fixed issues. The release notes include all of the changes and fixes since official release Version 7.600.

# **2. New Features**

Version 7.700

- C-Soft Designer
	- Created the Telex Design Archive (.tda) format.
		- TDAs are an easy-to-manage package containing a design and all additional resources (audio, bitmaps, system list) necessary for running C-Soft on an IP-3000 series device.
		- Added support for saving Designs (.veg) into Telex Design Archives (.tda).
		- Registered Telex Design Archives (.tda) with Designer, so that default double clicking or opening a design archive now opens it in Designer.
	- New Position-based settings
		- Telex Design Archives require a common location to store the additional resource files used in by a Design. These common file locations and other per position configurations are stored in a new Position setting file.
			- o This file is named ClientSettings.xml and by default is located at: C:\ProgramData\Telex Communications\C-Soft\Settings
			- o Fields stored in ClientSettings.xml are:
				- Audio recording directory
					- **Images directory**
					- **Sounds directory**
					- **GPS** directory
					- **Crossmute directory**
					- **•** Position Name
					- TSM username
					- TSM TTL
			- $\circ$  All fields stored in ClientSettings.xml are configurable are available through Telex System Manger.
			- o All fields except Crossmute directory are configurable when running the C-Soft Installer.
			- o Crossmute file information including the file's location, name, and contents (if path set) are now configurable using TSM's Directory tab. Previously, the Crossmutes text file had to be manually managed by editing csoft\_crossmutes.txt. Note: C-Soft only loads the specified crossmutes file on launch, so a restart will be necessary after updating the file's contents. If using an IP-30XX, C-Soft will automatically restart.
			- Position-based settings which were previously in C-Soft Designer were removed. The removed fields were:
				- **Global Parameters Setup** 
					- Appearance
						- o Removed Position Name setting from C-Soft Designer. The value is now position based, and configurable using Telex System Manager's General tab.
					- IRR Recording

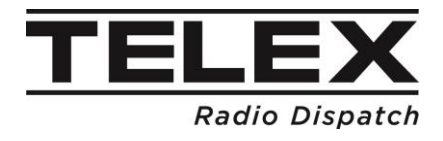

- o Removed audio storage path setting. The value is now position based, and configurable using Telex System Manager's Directory Tab.
- GPS Mapping setup
	- GPS Folder field was changed to File Name, and is appended to the GPS file path specified in Telex System Manager's Directory tab.
- Added Configure Menu to main C-Soft Designer menu bar.
	- The Configure menu is used to set parameters related to configuring the target hardware and hardware operation of the design file.
	- The Configure menu contains two submenus: Device Setup and Global Key Mapping Setup.
		- o The Device Setup window contains new settings necessary to create designs tailored for IP-3000 series devices.
			- Design Target
				- Desktop (default), full-sized screen
				- IP-300X Resizes design window to more closely match the IP-3002 / IP-3008's screen resolution. Enables Global Key Mapping Setup window and adds IP-300X keys to its list of configurable keys.
				- IP-3018 Resizes design window to full-sized. Enables Global Key Mapping Setup window and adds IP-3018 keys to its list of configurable keys.
			- Keypad Module If checked, adds additional key mapping entries for IP-30XX button module in the Global Key Mapping Setup window.
			- Hide Mouse Cursor If checked, hides the mouse cursor while using C-Soft Runtime. This is useful for touchscreen operation on IP-3000 series devices.
		- o The Global Key Mapping Setup window supports mapping the IP-30XX hardware keys to C-Soft buttons present in the Design.
			- The window shows tabs for each popup window in the Design, as well as one for the Main Console window. When an IP-30XX hardware key is pressed, the C-Soft button configured for the active popup (or Main Console window) is activated on screen.
- Improved Image Support
	- Added support for additional image file formats
		- o All image fields in C-Soft now accept .bmp, .gif, jpg, and.png formats. This includes background images, button images, state images, frame images, and more. Previously, C-Soft required all images use the .bmp format.
	- Improved process to add custom button state images by adding the Button Images tab to the Edit -> Language Customization dialog. Previously, these files had to exist in the C-Soft Program Files directory and use statically-set names.
	- Supports configuration of following button state images:
		- o Activity
		- o IC LED
		- $\circ$  Link Fail
		- o Mute

- o Paging
- o Page Done
- o RX LED
- o TX LED
- o XTX LED
- **•** Connection Configuration in AIS Global Setup
	- In Edit -> Set

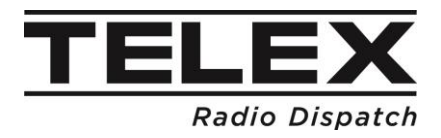

screen backspace button. This feature is intended for use while running C-Soft on an IP-3000 series device.

- Modern Button Style
	- Added new button style "Modern", accessible in Global Parameter Setup -> Appearance -> Button Style menu. Buttons in the Modern style uses square edges and flat colors.
- C-Soft Runtime
	- **DMR AIS** 
		- Added support for the Leonardo ECOS-D DMR solution.
			- Supported features include:
				- o Group Call
				- o Private Call
				- o All Call
				- o Broadcast Call
				- o Remote Monitor/Ambient Listening
				- o Radio Stun (Disable)/Revive (Enable)
				- o Radio Check
				- o Short Data Message
				- o Status Message
				- o Call Priority
	- TSM Write Design feedback
		- After using TSM to write a design to an IP-30XX with Restart Behavior set to "None" or "Prompt for Restart", C-Soft now displays in its status bar "New design available. Please Restart". The dispatcher can use CATS to restart the Console Software, which will launch the new design. Added IP-30XX support into C-Soft. See the following sections for individual component changes.
	- API
		- Modified Event Notification Message. Message now contains Source Id and Destination Id instead of User Id.
- Console Administrator Service (CAS)
	- Added a service that provides persistent access to a C-Soft / IP-30XX position from TSM.
	- For existing C-Soft positions, CAS acts as a gateway for TSM to remotely manage positionbased settings and an easy way to view and retrieve logs.
	- For IP-3000 series devices, CAS additionally provides TSM with access the following:
		- Configure network settings
		- Configure hardware settings
		- Start/Restart the console application or device,
		- Remotely read and edit the IP-30XX's active design
		- Update the device's firmware.
- Console Administrator Service UI
	- For IP-3000 series devices, the Console Administrator Service UI is provided to access common device maintenance features. The tool is accessible by simultaneously pressing the device's "\*" and "#" keys. The Console Administrator Tool allows a user to:

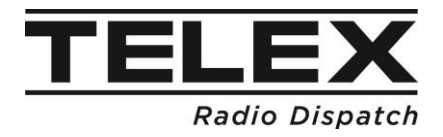

- Configure network settings
- View software versioning and drive space information
- Restart Console Software
- Initiate Disk Cleanup
- Reset TSM username and password to default
- Launch touchscreen calibration tool
- Restart or Shut down device
- Installer
	- Changed the default folder name and folder structure for C-Soft installations.
		- All default folders are now located in C:\ProgramData\Telex Communications\C-Soft.
		- Previous default folders were located in C:\ProgramData\Telex Communications.
	- C-Soft Designer is now available as a stand-alone installer, and is now installed to C:\Program Files (x86)\Telex Communications\C-Soft Designer. The existing C-Soft installer now includes and prompts to install C-Soft Designer.

#### **3. Improved Features and Fixed Issues**

Version 7.700

- C-Soft Designer
	- General
		- **The Design Error dialog will no longer appear when saving a Design which does not contain any errors. The Design Errors dialog will only appear if there is an error in the Design.**
		- Fixed issue which caused Designer menu bar to flash as a result of excessive redraws.
		- Fixed issue where when saving a Design file, Designer would display the error message "Default systems need to be saved" when the System list was already up to date.
		- Changed C-Soft Designer application icon.
		- Buttons copy and pasted into a popup window now correctly retain focus. This behavior was broken in C-Soft Designer v7.600.
		- GPS Setup
			- Added informational text to clarify that GPS output directory is now managed as a position-based setting, and accessible using TSM.
		- SIP
- Added "Hold Initiation" setting in Global SIP Configuration -> Behavior tab that defines C-Soft's SIP messaging when initiating a hold.
	- o "Allow independent stream states": C-Soft sends a SIP Invite with a=sendonly, which the server and remote endpoint communicate to negotiate media stream directions, resulting in potentially server-negotiated music on hold. This is C-Soft's default behavior.
	- o "Stop streams": C-Soft sends a SIP Invite with a=inactive, which immediately stops streams in both directions. This setting may be necessary for SIP Servers or endpoints that do not support expected musicon-hold behavior, and continue sending and receiving audio.
- Split Buttons

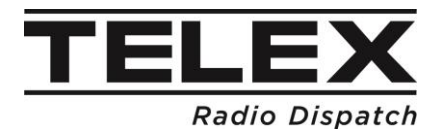

- Split buttons (i.e., radio control buttons, ADHB-4 Mic Select, etc.) now support and are displayed in the same style as configured in Global Parameters | Appearance | Button Style. This applies to both C-Soft Designer and Runtime.
- C-Soft Runtime
	- API
		- API message "Select Line" no longer unselect the current line if the specified line index is invalid.
		- Fixed issue causing "Enable API" setting in the Edit -> Setup External Systems -> API Setup dialog to unexpectedly be enabled when upgrading from older file versions.
	- Cposi.txt
		- Improved logic to avoid situation where C-Soft stores an invalid window size on close, and as a result on launch the Dispatch window would be initially displayed as very small, non-functional window.
	- Dial Button
		- After using the Dial button without an ADHB-4, triggering a PTT now properly unmutes the mic. Previously, sending tones using the Dial button was failing to clear a mute flag, resulting in subsequent PTTs being muted.
	- DMR
		- Removed support for Hytera XPT Trunking.
		- Fixed an immediate crash when using AIS but not having a sufficient license for the feature.
		- Text Message ACKs now appear correctly in Call History Window.
	- FleetSync and MDC-1200 Window
		- Fixed issue which caused radio command messages (radio check, radio enable, radio disable, etc.) sent from the FleetSync or MDC-1200 Windows to fail.
	- Frequency Change
		- Added check to properly ignore incoming frequencies outside of the expected range.
	- **General** 
		- Dropped support for Windows 7 operating system.
		- Fixed an issue in which Group type (i.e., "P25-DFSI") was displayed in Keypad, Group Call Buttons, and system-specific windows instead of Group Name.
		- Fixed a rare memory leak pertaining to ANI lookup on Group Calls
		- Changed C-Soft Runtime application icon.
	- Launch
		- On opening, C-Soft now checks to see if the default design file actually exists. If it does not, C-Soft now displays a prompt to select a default design. Previously, C-Soft would immediately close.
		- On launch, if C-Soft is unable to load the default design due to the file having invalid version, C-Soft no longer sets the opened file as its default design. Now, only a successful load updates the default design path.

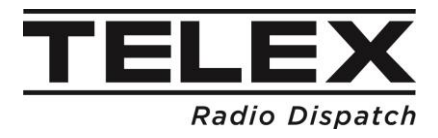

- MOTORBO
	- MOTORBO GPS icon folder now properly included in the installer. As a result, a fresh C-Soft installation using MOTORBO GPS now correctly shows icons in Google Earth.
- P25-CSSI
	- Lines Remain Muted for Emergencies option now works for P25-CSSI lines.
	- Console CSSI compliance with Motorola P25 systems.
- P25 Encryption
	- Removed DES Demo Key configuration from the Encryption Setup window.
- Popup Windows
	- Fixes issue with Background images not consistently displaying in popup windows.
- Installer
	- Added additional configurable fields. These fields are:
		- Audio recording directory
		- Common images directory
		- Common sounds directory
		- GPS Directory
		- Position Name
		- TSM username
		- Reset TSM password (checkbox)
		- TSM TTL
	- Added additional sound resources to Sample Designs folder.
	- Added formatting to EULA to improve readability.
	- Removed option to install quick launch icons.
	- Added new icons for Telex file extension (.veg, .tda, .tri).
	- Added check for installed .NET Framework version 4.7.2. If not installed, C-Soft installer displays an error message and cancels the install.

#### **4. Known Issues**

Version 7.700

- API
	- Page Queuing will not respect talk time of page that is currently being sent. If using talk time do not send a page during its execution. Wait until the current page is finished (including talk time).
	- Stacked pages can only be sent on a single frequency. If multiple frequencies are stacked together C-Soft will send all pages on the first pages frequency.
- DMR
	- Radio Disable on a Tait Tier III trunking system responds with a "404 Not Found", but the target device is still successfully disabled.
	- Node failover is not supported for Tait Tier III trunking system.
	- GPS Trigger On/Off is not supported on Hytera Conventional.
- Per-Line Recording on a SIP line will not record all participants during Consultant Transfers, Three-Way Calls, or Line Conferences.

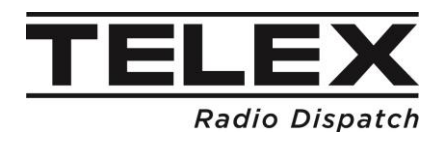

- NEXEDGE Direct IP Trunking: C-Soft Runtime will not operate on Kenwood's NEXEDGE Generation 2 server. Kenwood has released the new firmware to address this issue but no validation from customer if the issue has been resolved.
- NEXEDGE Direct IP Conventional: For Kenwood NXR-x10-K2 Firmware Version 3.13.00, RAN Encode values 10 – 63 will currently not work on the IP connection between C-Soft Console and Kenwood Conventional system. Only RAN values of 0-9 will work. Kenwood has been informed of the issue and we are awaiting a resolution.
- Sending Call Alerts using MDC-1200 signaling will generate a "No Response" entry in the Call History windows and in the MDC-1200 window if using an IP-223 or a version of IP-224 firmware prior to v2.000.
- When using the MTRBi interface, C-Soft can only receive a text message from a MOTORBO radio when a text message is sent from C-Soft and the remote radio is replying to that text message.
- If multiple emergencies are active on a single MOTORBO line, acknowledging one of the emergencies will incorrectly stop the emergency indication actions (i.e. Select button blinking) on parallel consoles.
- Telex Enhanced ANI Callback
	- When using lnPTT and MainPTT with callback support, the Main PTT and lnPTT will PTT the callback ID even when a new ID is selected or inputted in the keypad. Use the group PTT and private PTT to call the newly selected/inputted ID.

# **5. Compatibility**

# Version 7.700

- Compatible with ADHB-4 Version 3.600.
- Compatible with ADHB-4 Gen 2 Version 1.100.
- Compatible with IP-224 Version 2.700.
- Compatible with Telex License Server 1.600.
- **Not compatible** with the Sentinel/SafeNet/Rainbow keys (USB or Serial). A Flexera Entitlement Certificate (software license) is now required for C-Soft Runtime operation. Please contact Telex Technical Support to acquire Entitlement Certificates.

# **6. Installation and Upgrade**

Version 7.700

- To install C-Soft on Windows 8, and Windows 10:
	- Double click on the C-Soft\_Setup\_vXXXX setup executable.
	- Follow the steps provided on the screen to install C-Soft.
	- During installation, the user will be prompted to install C-Soft Designer. Follow the instructions on the screen to install C-Soft Designer.
	- During the C-Soft installation, the user will be prompted to install updated drivers for the ADHB-4. Follow the instructions on the screen to complete ADHB-4 Driver Installation. If up-to-date ADHB-4 Drivers have already been installed, this step can be skipped.
	- During the C-Soft installation, the user will be prompted to install Telex License Server, which is required for obtaining and maintaining licenses for C-Soft.

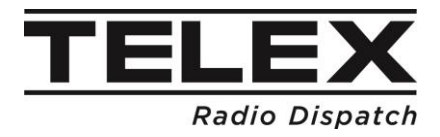

- **The Telex License Server Installer may also install the prerequisite Microsoft Visual** C++ 2012 Redistributable package if necessary. If Microsoft Visual C++ 2012 Redistributable is already present, this step can be skipped.
- As necessary, contact Telex Technical Support to acquire license Entitlement Certificates. Consult the C-Soft manual's appendix titled Telex License Activation Tool for more information on licensing requirements, activation processes, and architecture.
- To upgrade C-Soft:
	- Uninstall any previous of C-Soft using the Windows Uninstall Program feature under Control Panel
	- Locate the appropriate version of C-Soft installation package to install C-Soft

#### **7. Revision History**

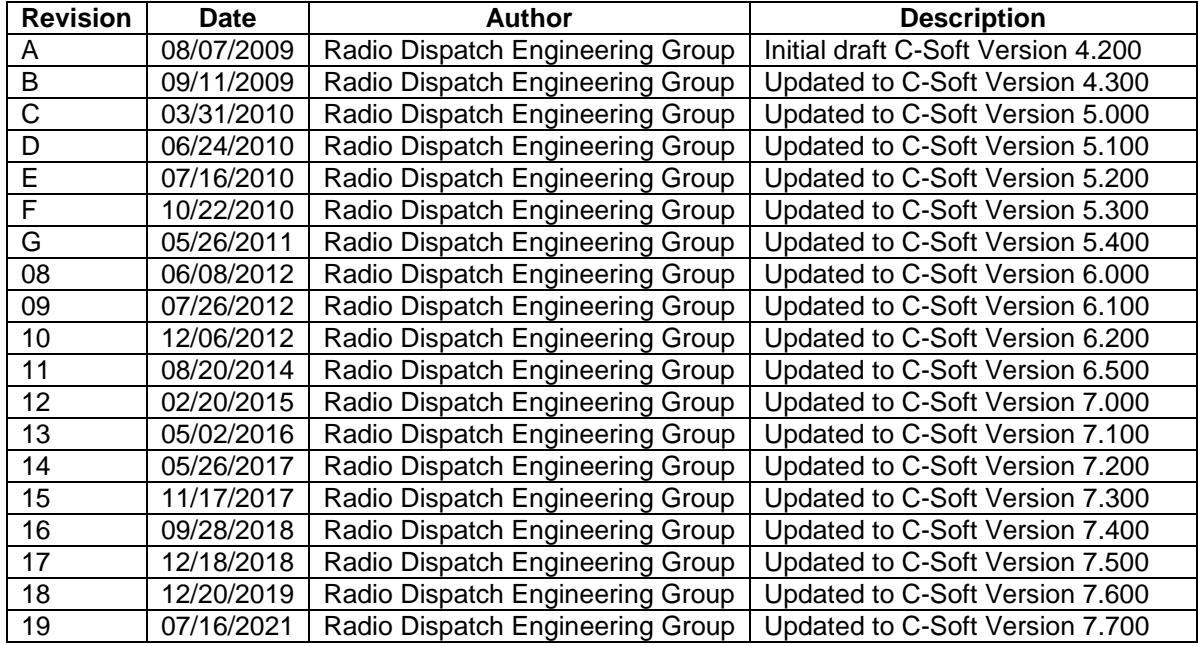